# **Section Menu Editor**

<span id="page-0-0"></span>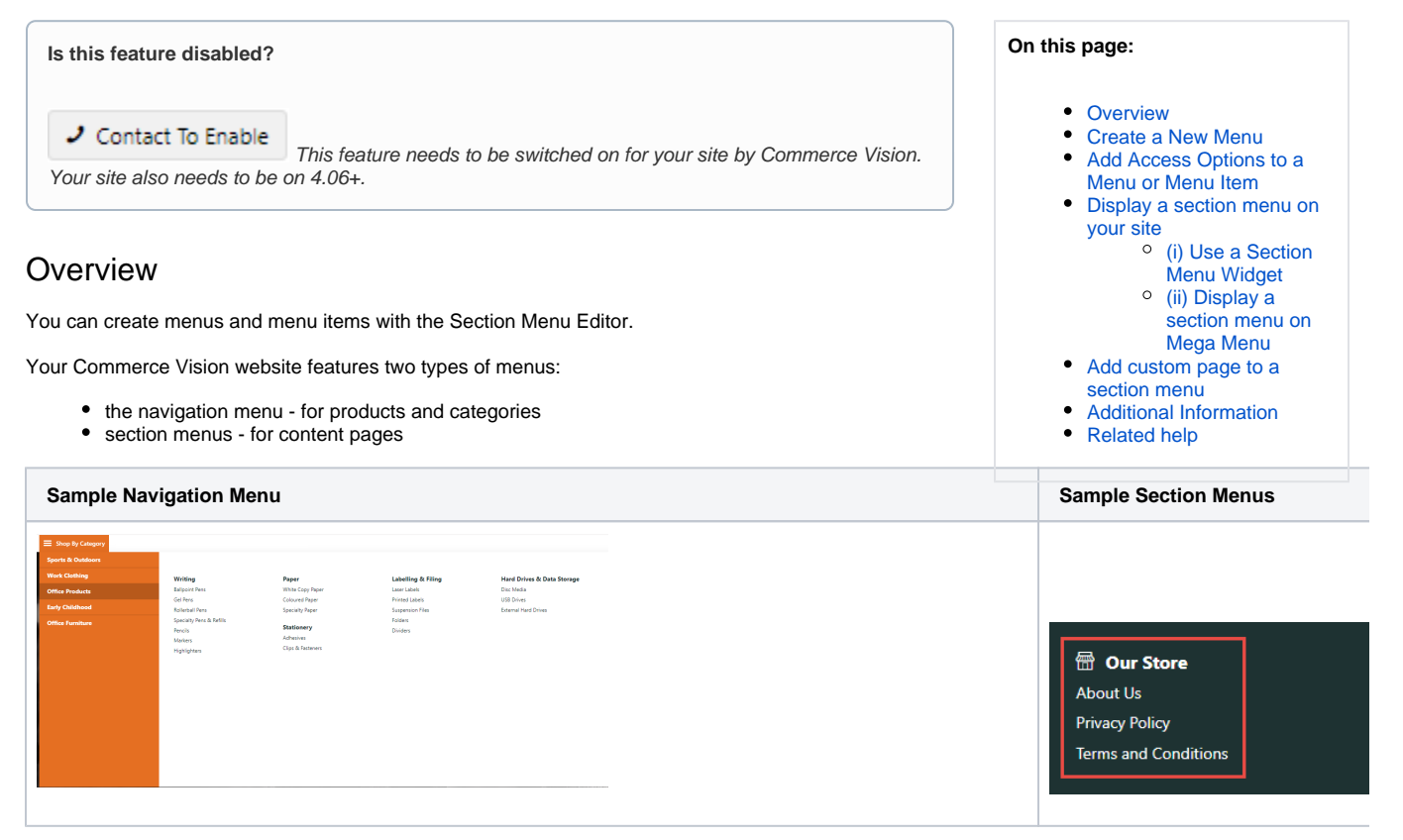

A standard ecommerce website generally only has one main product menu. But it probably will have several content menus appearing in various places. For example, your site's footer probably has at least one section menu on it. In the sample, there are two section menus, 'Our Store' and 'Need Help'.

### <span id="page-0-1"></span>Create a New Menu

ത

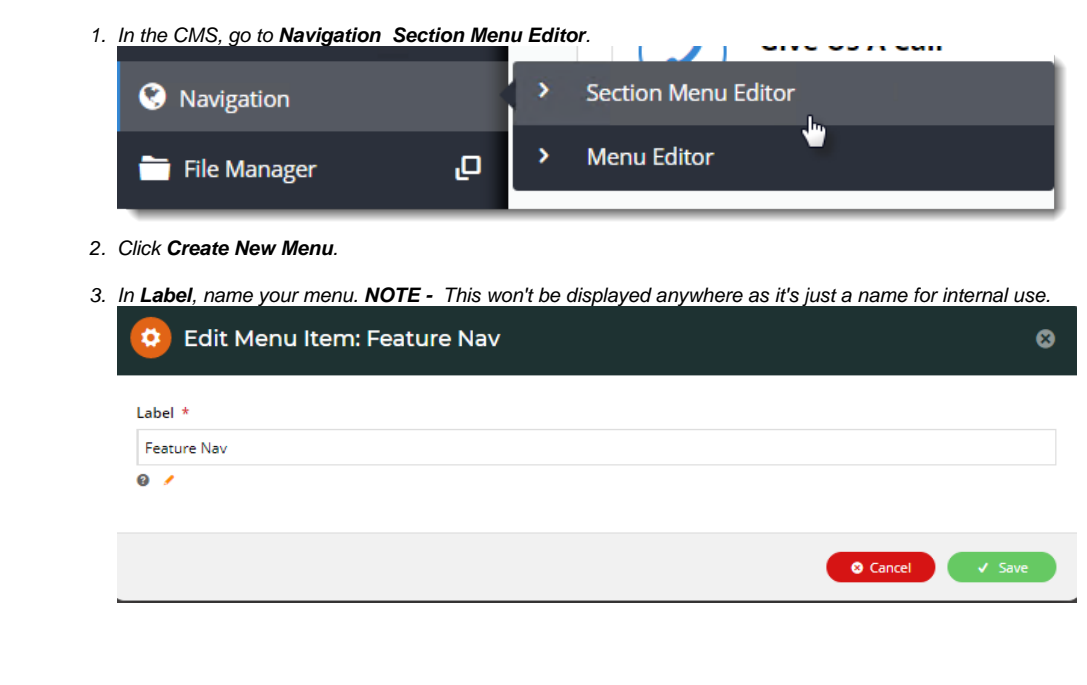

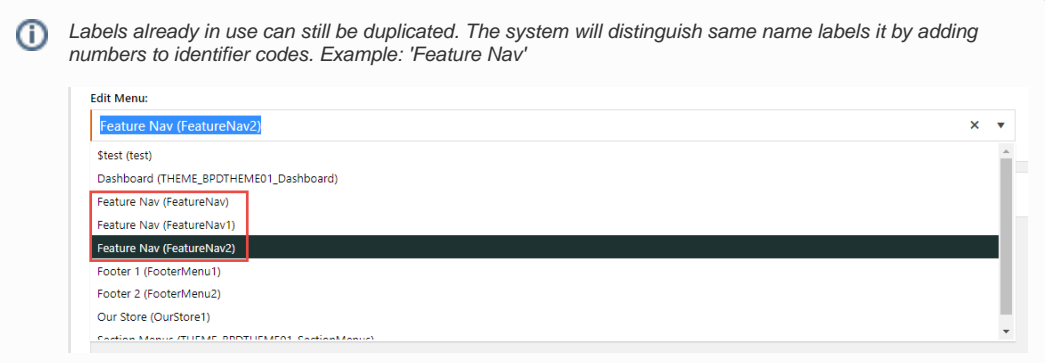

#### 4. Click **Save**. The menu is added to the dropdown list.

5. Next, click **Add Item To Menu**.

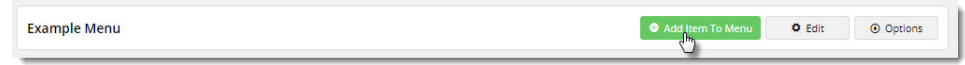

- 6. In **Label**, name the menu item. This name is displayed on the menu.
- 7. (optional) Display an icon next to the menu item label. In **Icon Name**, select from the dropdown list.
- 8. In **Menu Item Type**, select the landing page type for the menu item:

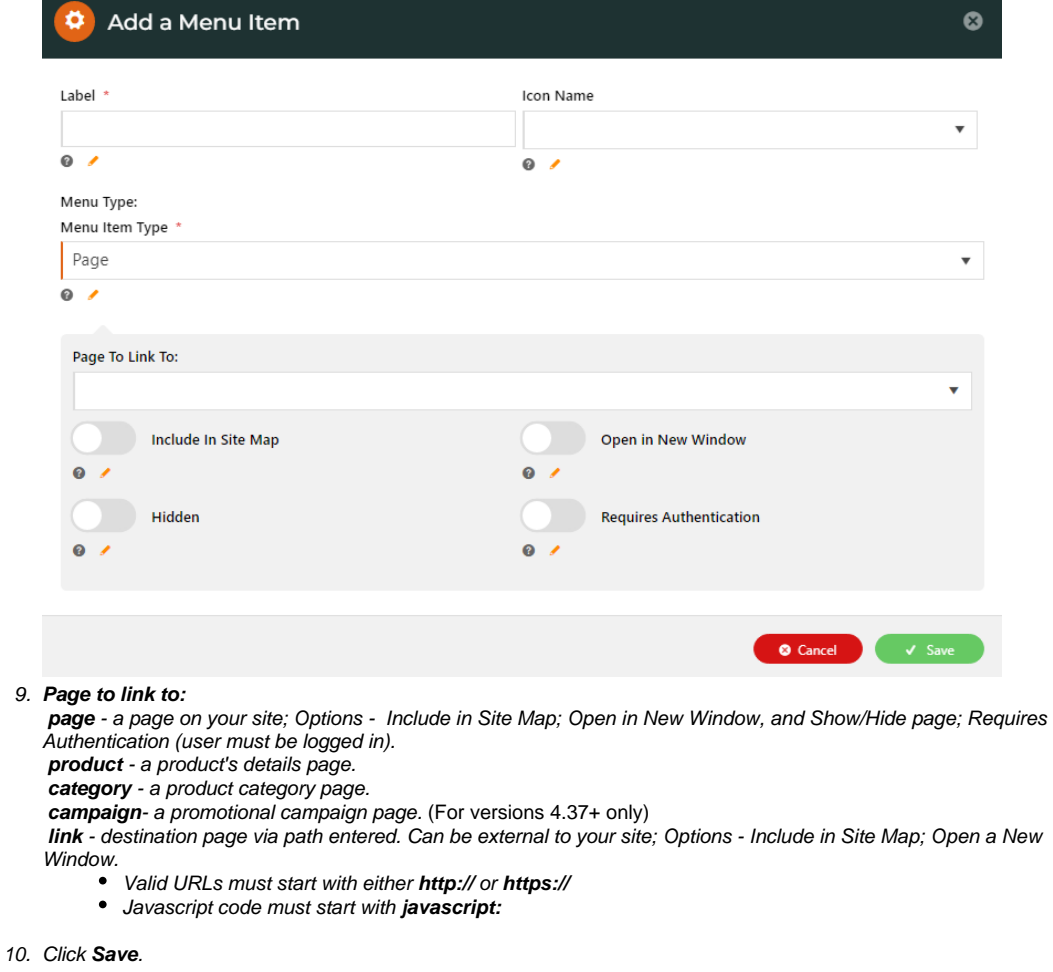

11. Repeat steps 5-9 to create more menu items.

⊗

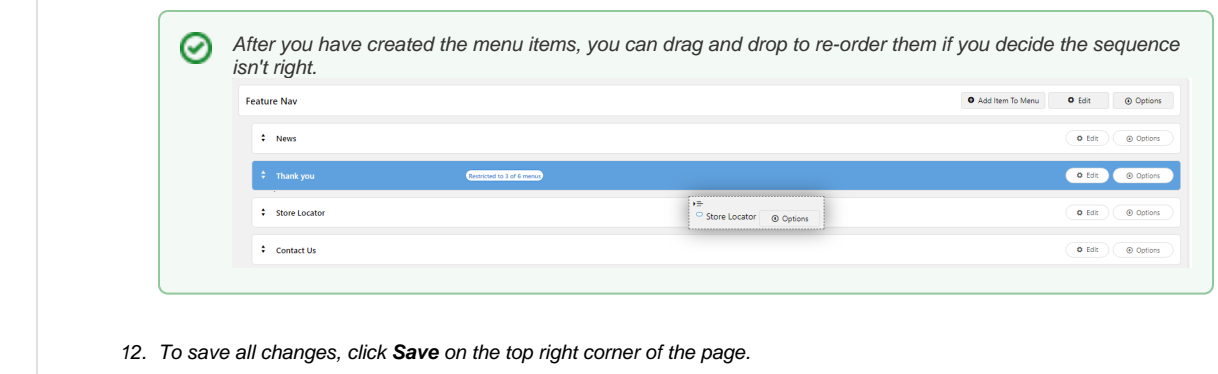

### <span id="page-2-0"></span>Add Access Options to a Menu or Menu Item

Configure which **Roles** can access a menu or an individual menu item.

Defaults:

- A new section menu is enabled for all Roles
- Each item in a section menu inherits the role permissions set for the menu. (But different access options can be set for individual menu items.)

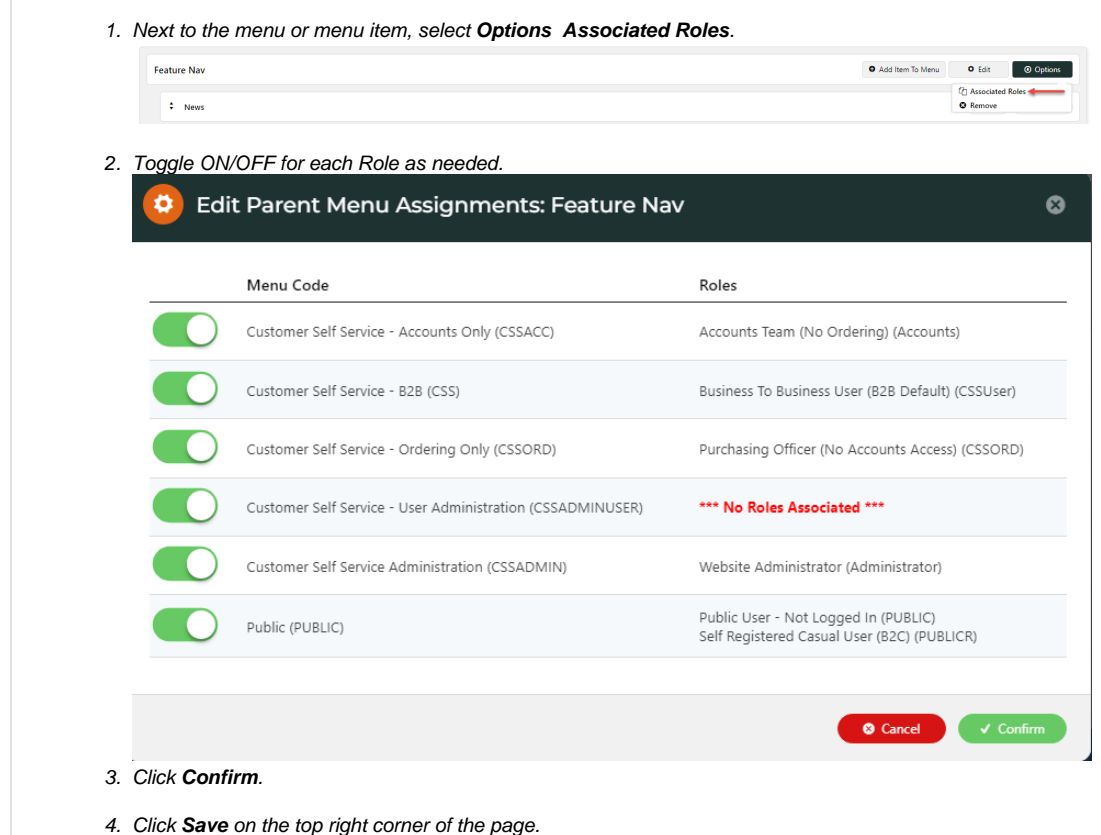

## <span id="page-2-1"></span>Display a section menu on your site

There are two ways to display a menu:

(i) use a [Section Menu Widget,](https://cvconnect.commercevision.com.au/display/KB/Section+Menu+Widget) or

(ii) include it on your site's [Mega Menu](https://cvconnect.commercevision.com.au/display/KB/Add+items+to+the+Mega+Menu) (if used on your site).

#### <span id="page-3-0"></span>**(i) Use a Section Menu Widget**

A Section Menu widget can be placed on any template. So it's the most flexible option for displaying a content menu.

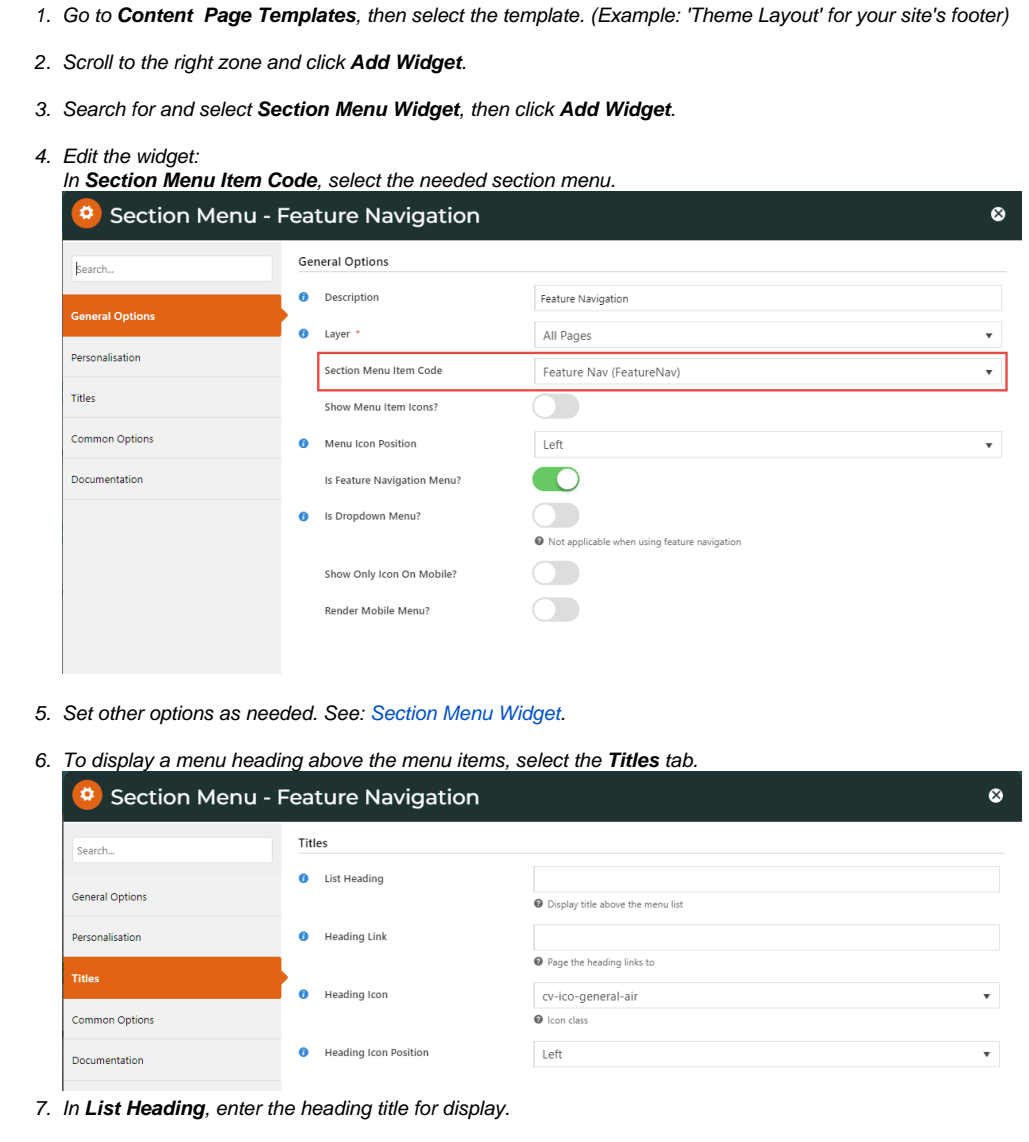

- 8. If this heading is a link, in **Heading Link**, add the path to the landing page.
- 9. To display an icon next to the heading, select from **Heading Icon**.
- 10. In **Heading Icon Position**, select to display icon left or right of the heading. Default: left.
- 11. Click **Save**. **NOTE** To send the menu live immediately, toggle ON **Enable widget on Save** before **Save**.

#### <span id="page-3-1"></span>**(ii) Display a section menu on Mega Menu**

Only for websites that use a Mega Menu (where top level categories are listed individually, not in one big flyout).

Configure the Mega Menu Widget to display a section menu either before or after the product categories.

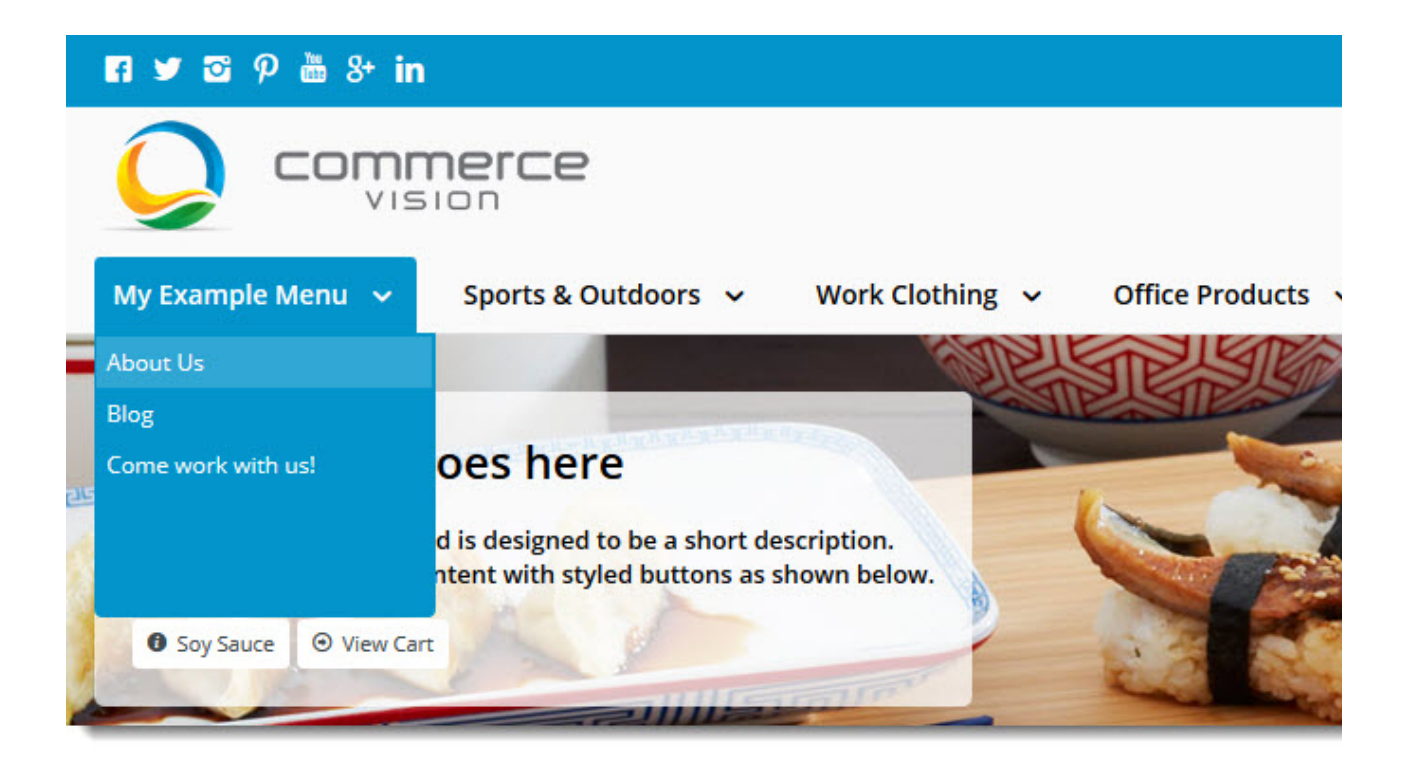

- 1. Go to **Content Page Templates**.
- 2. Select the **Theme Layout**.
- 3. Find the **Mega Menu Widget** and click **Edit**.
- 4. In the menu, select the **Section Menu Settings** tab.

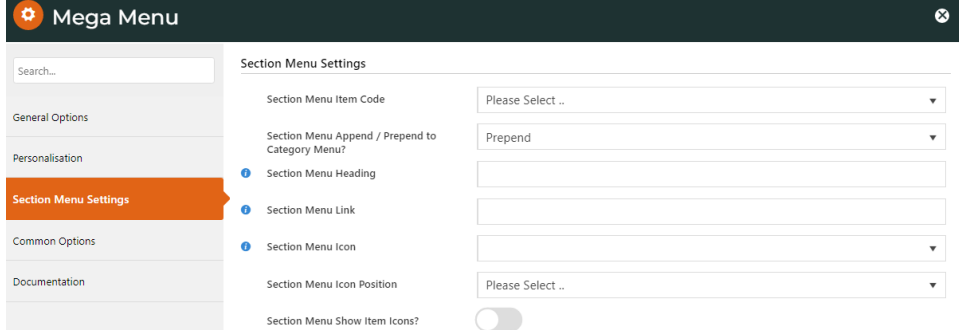

- 5. Set options:
	- S**ection Menu Item Code** select the section menu.
	- **Section Menu Append / Prepend to Category Menu? '**Append': show menu after the Category menu; 'Prepend': show menu before Category menu.
	- **Section Menu Heading -** add heading for the section menu. If Iblank, the first menu item label displays here.
	- **Section Menu Link -** if heading is a link, enter link details.
	- $\bullet$ **Section Menu Icon -** (optional) select icon.
	- **Section Menu Icon Position -** if icon used, select position left or right of heading label.
	- **Section Menu Show Item Icons? -** Display menu item icons (selected in 'Section Menu Editor') next to each menu item? Default: OFF
- 6. To save settings, click **Save**.

<span id="page-4-0"></span>To see your changes on the website, you may need to login / out as the Mega Menu Widget is session cached. See: [Cache](https://cvconnect.commercevision.com.au/display/KB/Cache+Refreshing)  ⊘ [Refreshing.](https://cvconnect.commercevision.com.au/display/KB/Cache+Refreshing)

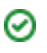

#### Add custom page to a section menu

A custom page must be added to at least one menu when you first configure its settings.

This is how to add a page to a section menu.

- 1. Go to **Content Page Templates Custom Pages**.
- 2. Select **Edit** next to the page.
- 3. Hover over **Options Page Properties**.

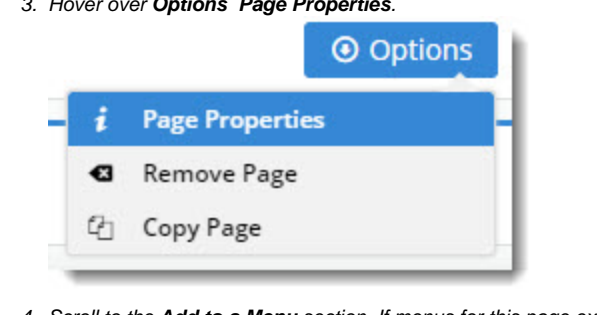

- 4. Scroll to the **Add to a Menu** section. If menus for this page exist, they will be listed.
- 5. To add the page to a menu, in **Menu Type**, select **Section Menu**. *ងំ* Add to a Menu Which menu would you like this page to sit<br>under? Footer 2 (FooterMenu2) Section Menu  $\odot$  Options Nav Menu Add-on (Favouritesmenu) Section Menu Hidden  $\odot$  Options Menu Type:  $\textcolor{green}{\bullet}$  Section Menu  $\textcolor{green}{\bullet}$  Navigation Menu Menu: **Hidden**  $\bullet$  Add Menu 6. In **Menu**, select the menu.
- 7. To hide the page from view, toggle ON **Hidden**.
- 8. Click **Add Menu**.
- 9. Click **Save & Exit**.

⊘

Depending on the menu's location on your site, you may need to refresh the cache to see your page on your website.

### <span id="page-5-0"></span>Additional Information

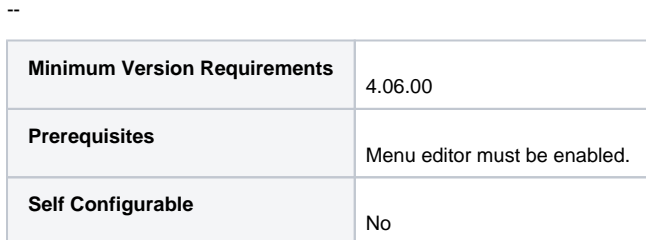

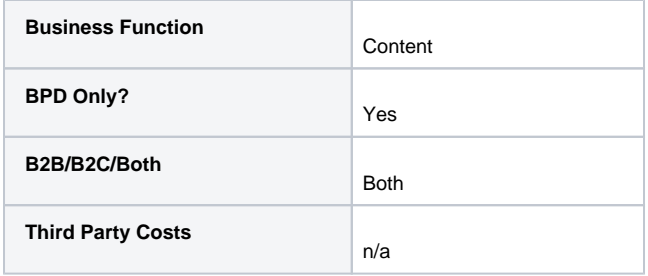

### <span id="page-6-0"></span>Related help

- [Add a page to the CMS](https://cvconnect.commercevision.com.au/display/KB/Add+a+page+to+the+CMS)
- [Linking a Menu to a Role](https://cvconnect.commercevision.com.au/display/KB/Linking+a+Menu+to+a+Role)
- [Add a New Menu Item](https://cvconnect.commercevision.com.au/display/KB/Add+a+New+Menu+Item)
- [Add items to the Mega Menu](https://cvconnect.commercevision.com.au/display/KB/Add+items+to+the+Mega+Menu)
- [Section Menu Widget](https://cvconnect.commercevision.com.au/display/KB/Section+Menu+Widget)
- [Footer Section Menus](https://cvconnect.commercevision.com.au/display/KB/Footer+Section+Menus)
- [Mega Menu Content Tiles](https://cvconnect.commercevision.com.au/display/KB/Mega+Menu+Content+Tiles)